**Company Scan B.V. J**

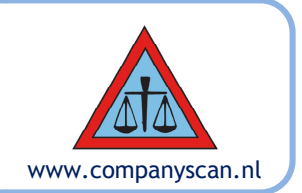

# **Een kennismaking met Company Scan Module Contractbeheer**

## **Inleiding**

U staat voor de afweging om binnen uw organisatie het beheer van uw contracten te U staat voor de afweging om binnen uw organisatie het beheer van uw contracten te<br>centraliseren en te automatiseren, door middel van de aankoop van de Company Scan Module Contractbeheer. Hieronder volgt een beknopte presentatie van dit programma.

De Company Scan Module Contractbeheer zal voor u gaan bijhouden wanneer er aan De Company Scan Module Contractbeheer zal voor u gaan bijhouden wanneer er aan<br>welk contract iets moet gebeuren. U moet natuurlijk wel eerst van alle contracten of overeenkomsten (beide begrippen worden door elkaar gebruikt) van uw organisatie met door van uw organisatie met een wederpartij, een aantal kenmerken invoeren. De module biedt u hiervoor een een wederpartij, een aantal kenmerken invoeren. De module biedt u hie<br>eenvoudig invoerscherm en zal u vervolgens via een dashbord en via ewaarschuwen als het contract dreigt te verlopen of automatisch te worden verlengd zonder dat u dat wilt. Hiermee kunt u aanzienlijke kostenbesparingen realiseren en voorkomen dat uw contractportefeuille vervuilt. waarschuwen als het contract dreigt te verlopen of automatisch te worden verlengd<br>zonder dat u dat wilt. Hiermee kunt u aanzienlijke kostenbesparingen realiseren en<br>voorkomen dat uw contractportefeuille vervuilt.<br>Er is uit www.companyscan.nl<br>
www.companyscan.nl<br>
eging om binnen uw organisatie het behere van uw contracten te<br>
earn and mondifiere and word and define the the there was uncontracted to<br>
and anotomatiseere, disc metallice the ther **n Module**<br>
eeheer van uw contr<br>
eeheer van de Comp<br>
eerst van die pontra<br>
bruikt) van uw orga<br>
ble biedt u hiervoo<br>
bloord en via e-mail<br>
aatisch te worden ve<br>
ble biedt u hiervoo<br>
hoord en via e-mail<br>
intisch te worden v

alle benodigde prodedures voor het invoeren, beheren, wijzigen en verwijderen van alle benodigde prodedures voor het invoeren, beheren, wijzigen en verwijderen van<br>contracten. De ervaring leert echter dat het programma zodanig gebruikers-vriendelijk is ingericht, dat het raadplegen van een handleiding, laat staan het volgen van een cursus, veelal niet nodig is. Daarnaast kunt u natuurlijk ook nog altijd contact opnemen met onze helpdesk. veelal niet nodig is. Daarnaast kunt u natuurlijk ook nog altijd contact opnemen m<br>helpdesk.<br>De Company Scan Module Contractbeheer is ontworpen om samen te werken met

Microsoft Windows en werkt precies zoals u dat van andere Windows programma's gewend bent, dus met schermen, menubalken menubalken, muisbediening, enzovoort. Hierdoor is de inleertijd bijzonder kort en zult u snel met de module aan de slag kunnen. en, muisbediening, enzovoort. Hierdoor is<br>e module aan de slag kunnen.<br>ntegreerd, waardoor het mogelijk is<br>nutten.<br>**mpany Scan Module Contractbehee**<br>telt u in staat de essentiële kenmerken en

Ook is de module volledig met MS Office geïntegreerd, waardoor het mogelijk is faciliteiten van Word, Excel en Outlook te benutten.

## **Belangrijkste kenmerken van de Company Scan Module Contractbeheer**

De Company Scan Module Contractbeheer stelt u in staat de essentiële gegevens van alle door u te beheren contracten in te voeren en op te slaan. Zijn deze gegevens eenmaal ingevoerd, dan houdt de module bij wanneer aan welke contracten aandacht moet worden besteed. gegevens van alle door u te beheren contracten in te voeren en d<br>gegevens eenmaal ingevoerd, dan houdt de module bij wanneer<br>aandacht moet worden besteed.<br>U wordt daarvan op de hoogte gebracht doordat een signaallamp

U wordt daarvan op de hoogte gebracht doordat een signaallampje op het openingsscherm oplicht. Ook kunt u eenvoudig instellen aan wie de module een e-mail stuurt als actie vereist is, bijvoorbeeld aan uzelf en/of een collega, die verantwoordelijk is voor het uitvoeren van de gewenste actie.

voor het uitvoeren van de gewenste actie.<br>Tenslotte kunt u met de module snel overzicht en inzicht verkrijgen in de aantallen contracten onder beheer, de contractwaarde, de hoeveelheid wederpartijen en alle andere van belang zijnde gegevens.

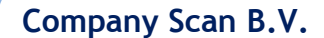

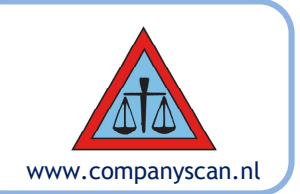

#### **Gebruikersnaam en Wachtwoord**

Omdat de Company Scan Module Contractbeheer gevoelige informatie opslaat, is deze voorzien van een beveiliging tegen ongeoorloofd gebruik door derden door middel van voorzien van een beveiliging tegen ongeoorloofd gebruik door derden door midd<br>een Gebruikersnaam en Wachtwoord. De Gebruikersnaam wordt door de module PC opgehaald; u behoeft deze niet in te vullen. Het Wachtwoord wordt vooraf door Company Scan ingesteld en is later alleen te wijzigen door personen die op de hoogte zijn van het `oude' wachtwoord. U vindt dit Wachtwoord in de Welkomstbrief.

## **Stand-alone of op de server ? alone op de**

De Module Contractbeheer kan zowel op een stand-alone computer geïnstalleerd worden als op de server, zodat meerdere mensen toegang kunnen krijgen tot de gegevens of zelfs geautoriseerd kunnen worden om gegevens te muteren/ in te voeren. als op de server, zodat meerdere mensen toegang kunnen krijgen tot de gegevens of<br>zelfs geautoriseerd kunnen worden om gegevens te muteren/ in te voeren.<br>**Openingscherm**<br>De Module Contractbeheer opent met het scherm **Index** 

### **Openingscherm**

De Module Contractbeheer opent met het scherm Index. Op dit scherm staan alle 59 Contractsoorten alfabetisch gerangschikt in drie kolommen, met achter elke soort een drietal gekleurde cirkels, die signaallampjes voorstellen: drietal gekleurde **groen, geel** en **rood**.

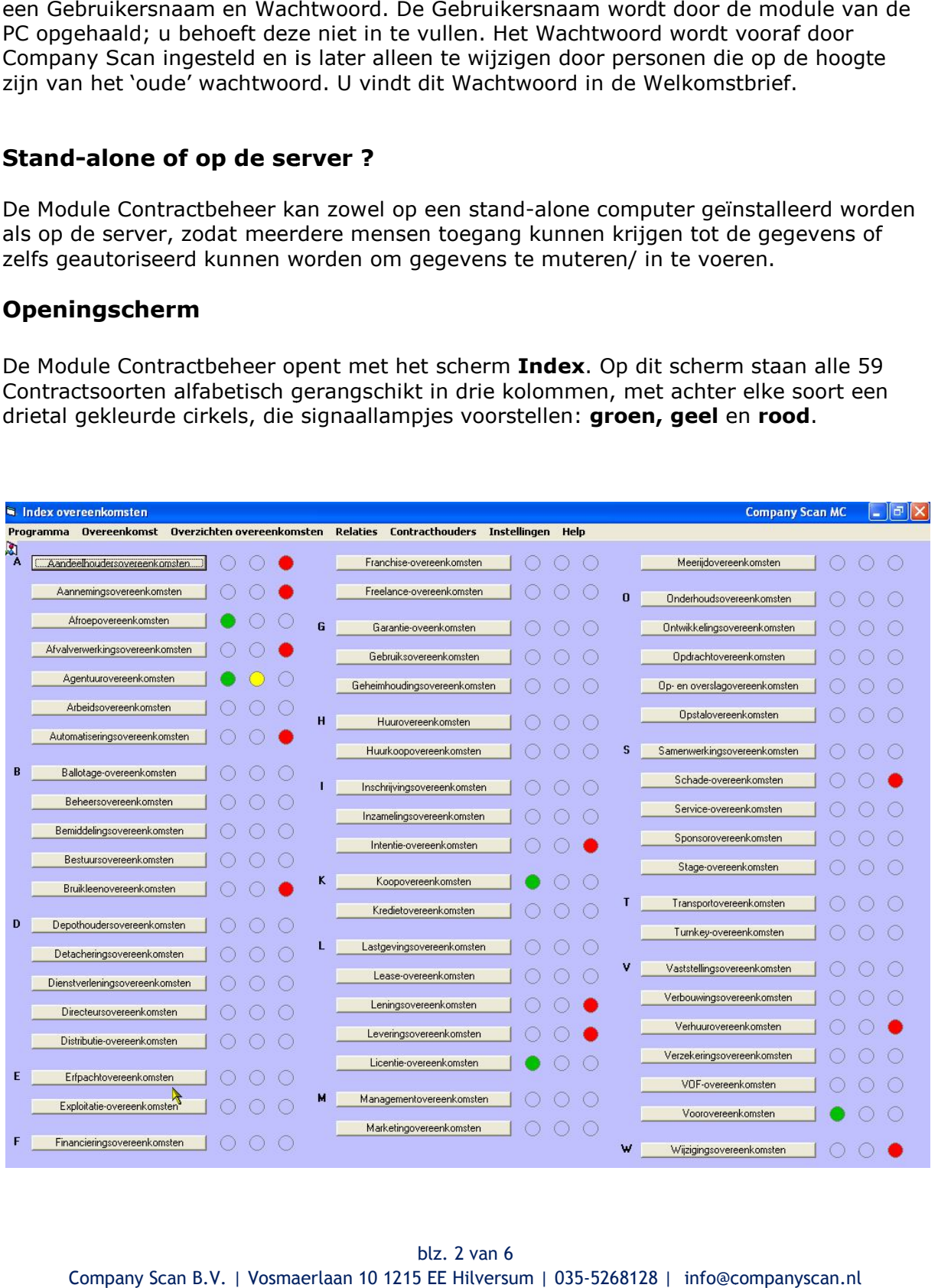

Company Scan B.V. | Vosmaerlaan 10 1215 EE Hilversum | 035-5268128 | info@companyscan.nl blz. 2 van 6 Alle rechten voorbehouden

**Company Scan B.V. J**

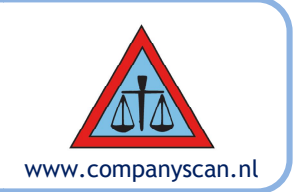

- Brandt er een **groen** lampje dan behoeft er geen actie te worden ondernomen
- **•** Brandt er een **geel** lampje dan dient binnenkort (en waarom niet onmiddellijk?)<br>actie te worden ondernomen actie te worden ondernomen
- Brandt er een **rood** lampje, dan is er een bepaalde deadline overschreden en dient terstond actie te worden ondernomen. Met dit programma zal het uiteraard Brandt er een <mark>rood</mark> lampje, dan is er een bepaalde deadline overschreden en<br>dient terstond actie te worden ondernomen. Met dit programma zal het uiteraard<br>nooit zover komen maar voor het geval dat een bepaalde actie toch ingezet . . .

## **Invoer gegevens**

De Company Scan Module Contractbeheer bevat drie schermen waarop u informatie kunt invoeren, de schermen:

- *Nieuwe overeenkomst ereenkomst toevoegen;*
- *Nieuwe relatie toevoegen*
- Nieuwe contracthouder toevoegen.

Op elk van deze schermen vindt u een aantal lege informatievelden. Elk informatieveld Op elk van deze schermen vindt u een aantal lege<br>wordt voorafgegaan door een korte omschrijving.

Een verplicht veld wordt aangegeven met een <mark>gele</mark> of <mark>rode</mark> kleur; zonder de informatie in dit veld heeft het weinig zin de overige informatie op het scherm op te slaan. Als u in een dergelijk veld niets invult, krijgt u een melding en springt de module naar dit veld terug om u de gelegenheid te geven het alsnog in te vullen. dergelijk veld niets invult, krijgt u een melding en springt de module naar dit veld teru<br>om u de gelegenheid te geven het alsnog in te vullen.<br>Niet verplichte velden behoeft u niet in te vullen, maar bedenk wel dat u daar www.companyscan.nl<br>
actie te worden ondernomen<br>
en waarom niet onmiddellijk?)<br>
le deadline overschreden en<br>
epaalde actie toch te laat wordt<br>
epaalde actie toch te laat wordt<br>
ermen waarop u informatie kunt<br>
atievelden. El **e** kleur; zonder de informatie in<br>scherm op te slaan. Als u in een<br>t de module naar dit veld terug<br>edenk wel dat u daarop later dan<br>edenk wel dat u daarop later dan<br>de menu-optie <u>Nieuwe</u><br>van de overeenkomst kunt<br>5268128

ook niet kunt zoeken of sorteren ook niet sorteren.

#### **Een Overeenkomst toevoegen Een Overeenkomst**

In het scherm Index kiest u het menu <u>Overeenkomst</u> en de menu-optie <u>Nieuwe</u> overeenkomst toevoegen. Er verschijnt dan een leeg scherm . **Nieuwe overeenkomst toevoegen**, waarop u een aantal essentiële kenmerken van de overeenkomst kunt invullen.

**Company Scan B.V.** 

## **Juridisch advies in contracten Opstellen Managen Beheren Checklists Training**

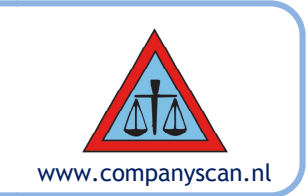

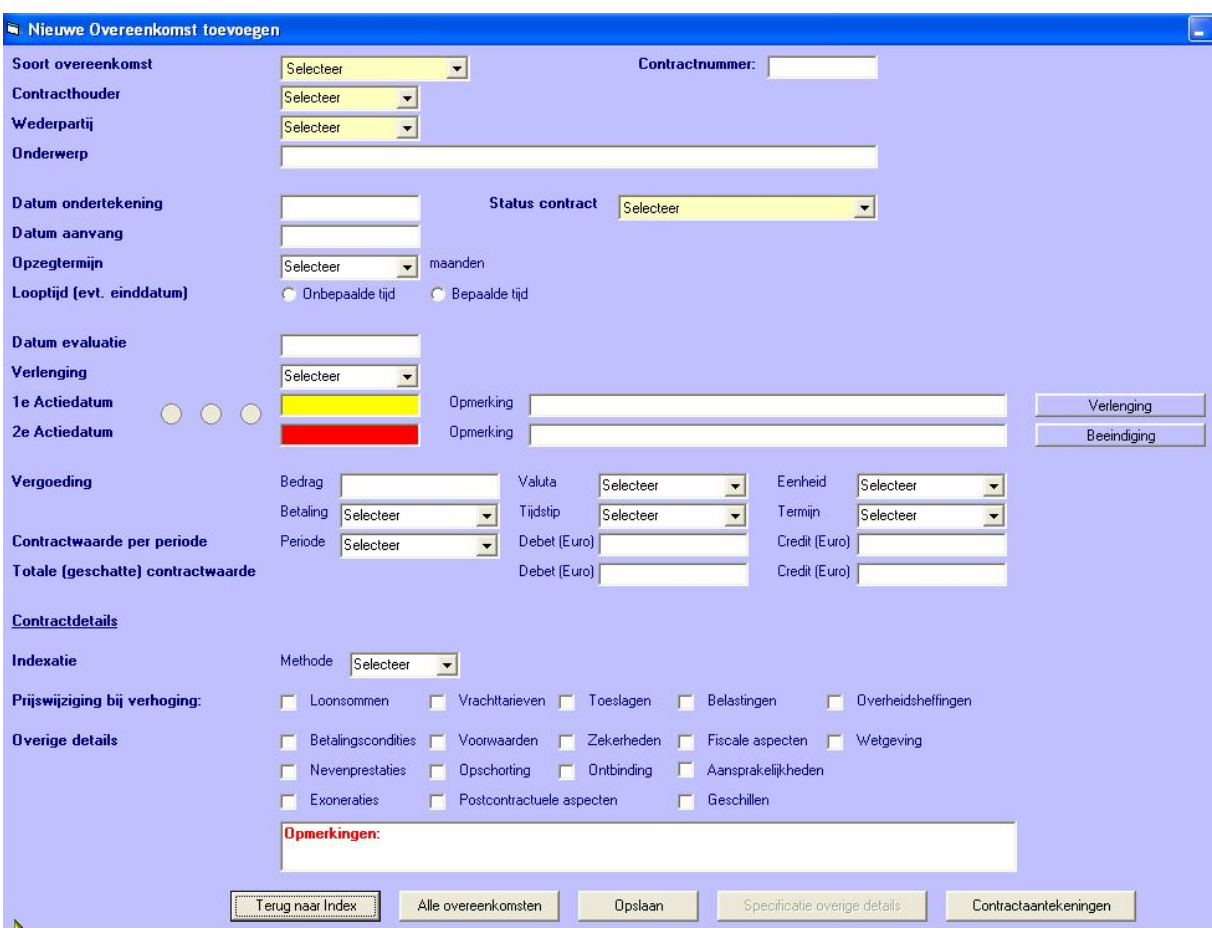

U bepaalt uiteraard zelf welke gegevens u wilt vastleggen. Dit kan heel summier en binnen enkele minuten maar u kunt er ook voor kiezen om op wat uitgebreidere wi kenmerken van het contract vast te leggen.

In ieder geval kunt u via dit scherm doorklikken naar het onderliggende volledige contract (Word of Pdf bestand), uiteraard voorzover digitaal beschikbaar. Er tweetal lege velden beschikbaar waarop u voor u zelf allerlei relevante aantekeningen kunt maken. bepaalt uiteraard zelf welke gegevens u wilt vastleggen. Dit kan heel summier en<br>nnen enkele minuten maar u kunt er ook voor kiezen om op wat uitgebreidere wijze<br>nmerken van het contract vast te leggen.<br>ieder geval kunt u m op wat uitgebreidere wijze de<br>
onderliggende volledige<br>
aal beschikbaar. Er is ook een<br>
rlei relevante aantekeningen<br>
n overzicht biedt van alle<br> **overeenkomsten op**<br>
ngevoerde overeenkomst op één<br>
nader te bekijken of o is ook een

#### **Overzicht overeenkomsten**

De Module Contractbeheer bevat ook een scherm, dat een overzicht biedt van alle bestaande Overeenkomsten: het scherm **Overzicht alle overeenkomsten op hoofdlijnen**.

Op dit scherm worden de belangrijkste de details van elke ingevoerde overeenkomst op één regel weergegeven.

Vanuit dit scherm kunt u Contracten selecteren - om ze nader te bekijken of om de details ervan aan te passen - of om ze te verwijderen.

**Company Scan B.V. J**

## **Juridisch advies in contracten Opstellen Managen Beheren Checklists Training**

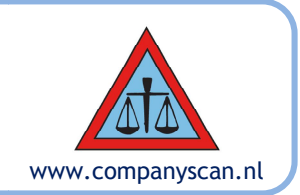

In de overzichtsschermen (Overzich (Overzicht Contracten, Overzicht Relaties en Overzicht Contracthouders) kunt u sorteren door op het bovenste veld in een kolom te klikken;

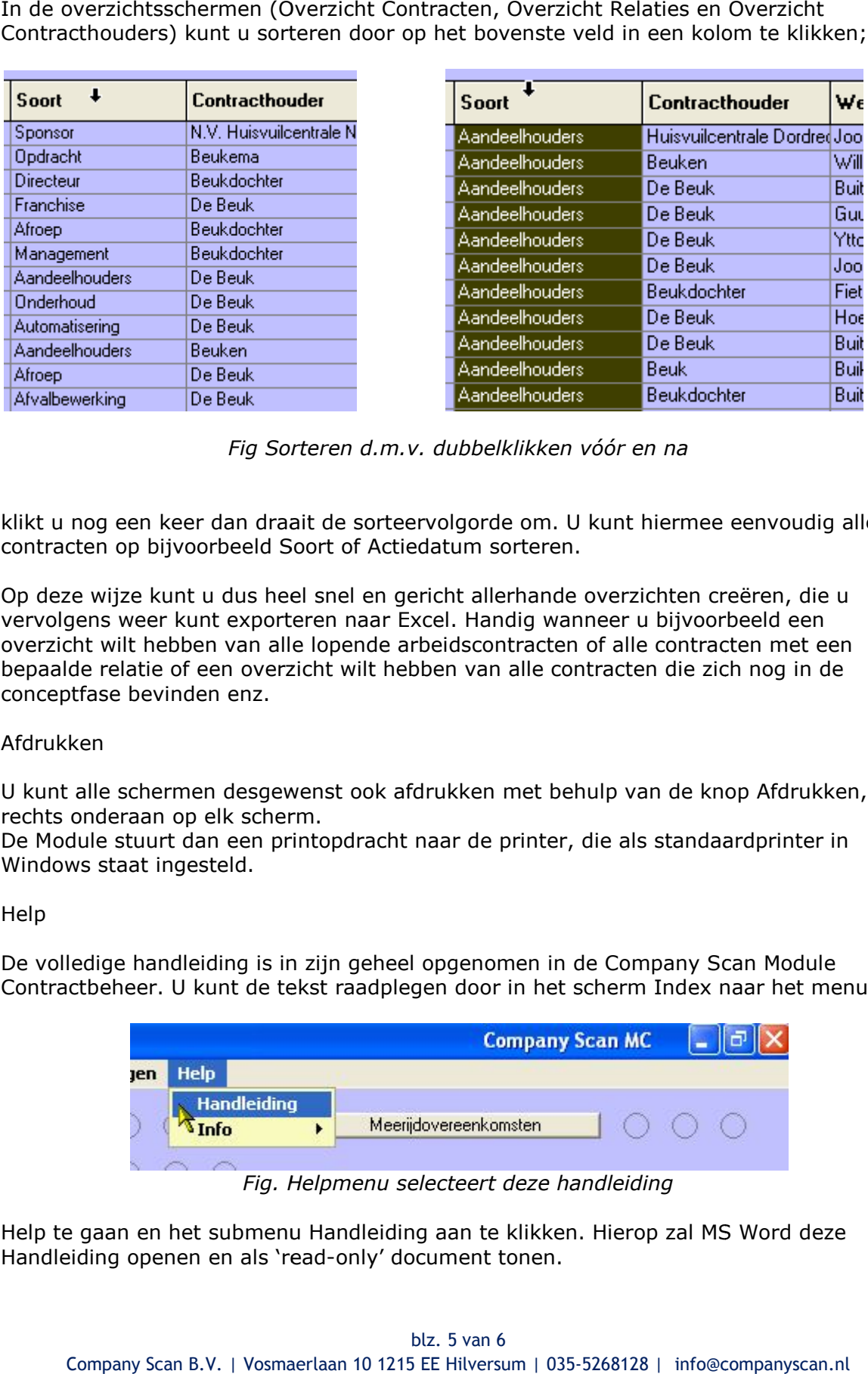

*Fig Sorteren d.m.v. dubbelklikken vóór en na en na*

klikt u nog een keer dan draait de sorteervolgorde om. U kunt hiermee eenvoudig alle contracten op bijvoorbeeld Soort of Actiedatum sorteren.

Op deze wijze kunt u dus heel snel en gericht allerhande overzichten creëren, die u klikt u nog een keer dan draait de sorteervolgorde om. U kunt hiermee eenvoudig<br>contracten op bijvoorbeeld Soort of Actiedatum sorteren.<br>Op deze wijze kunt u dus heel snel en gericht allerhande overzichten creëren, die<br>ver overzicht wilt hebben van alle lopende arbeidscontracten of alle contracten met een bepaalde relatie of een overzicht wilt hebben van alle contracten die zich nog in de conceptfase bevinden enz. overzicht wilt hebben van alle lopende arbeidscontracten of alle contracten met een<br>bepaalde relatie of een overzicht wilt hebben van alle contracten die zich nog in de<br>conceptfase bevinden enz.<br>Afdrukken<br>U kunt alle scher

#### Afdrukken

U kunt alle schermen desgewenst ook afdrukken met behulp van de knop Afdrukken, rechts onderaan op elk scherm.

De Module stuurt dan een printopdracht naar de printer, die als standaardprinter in Windows staat ingesteld.

#### Help

De volledige handleiding is in zijn geheel opgenomen in de Company Scan Module Contractbeheer. U kunt de tekst raadplegen door in het scherm Index naar het menu

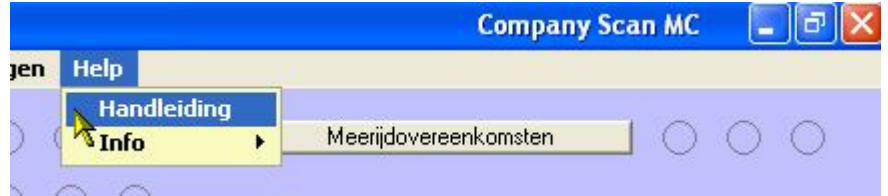

*Fig. Helpmenu selecteert deze handleiding deze handleiding*

Help te gaan en het submenu Handleiding aan te klikken. Hierop zal MS Word Handleiding openen en als 'read-only' document tonen.

Company Scan B.V. | Vosmaerlaan 10 1215 EE Hilversum | 035-5268128 | info@companyscan.nl blz. 5 van 6 Alle rechten voorbehouden

**Company Scan B.V.** 

**Juridisch advies in contracten Opstellen Managen Beheren Checklists Training**

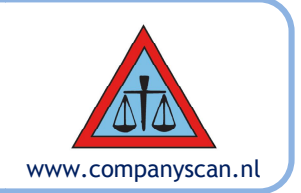

## **Tenslotte**

We hebben de belangrijkste features in vogelvlucht behandeld en hopen dat u positieve indruk heeft gekregen van ons contractbeheer-programma. Mocht u nog positieve indruk heeft gekregen van ons contractbeheer-programma. Mocht u nog<br>verdere vragen hebben en/of een (vervolg) presentatie willen zien, schroomt u dan niet met ons contact op te nemen. www.companyscan.nl<br>de belangrijkste features in vogelvlucht behandeld en hopen dat u een<br>Iruk heeft gekregen van ons contractbeheer-programma. Mocht u nog<br>Jen hebben en/of een (vervolg) presentatie willen zien, schroomt u ndeld en hopen dat u een<br>programma. Mocht u nog<br>illen zien, schroomt u dan<br>5268128 | info@companyscan.n

Company Scan B.V. Vosmaerlaan 10 1215 EE Hilversum Nederland

Mr. Anja van Velsen email: info@companyscan.nl tel: 035-5268128

www.companyscan.nl KvK: 32111418